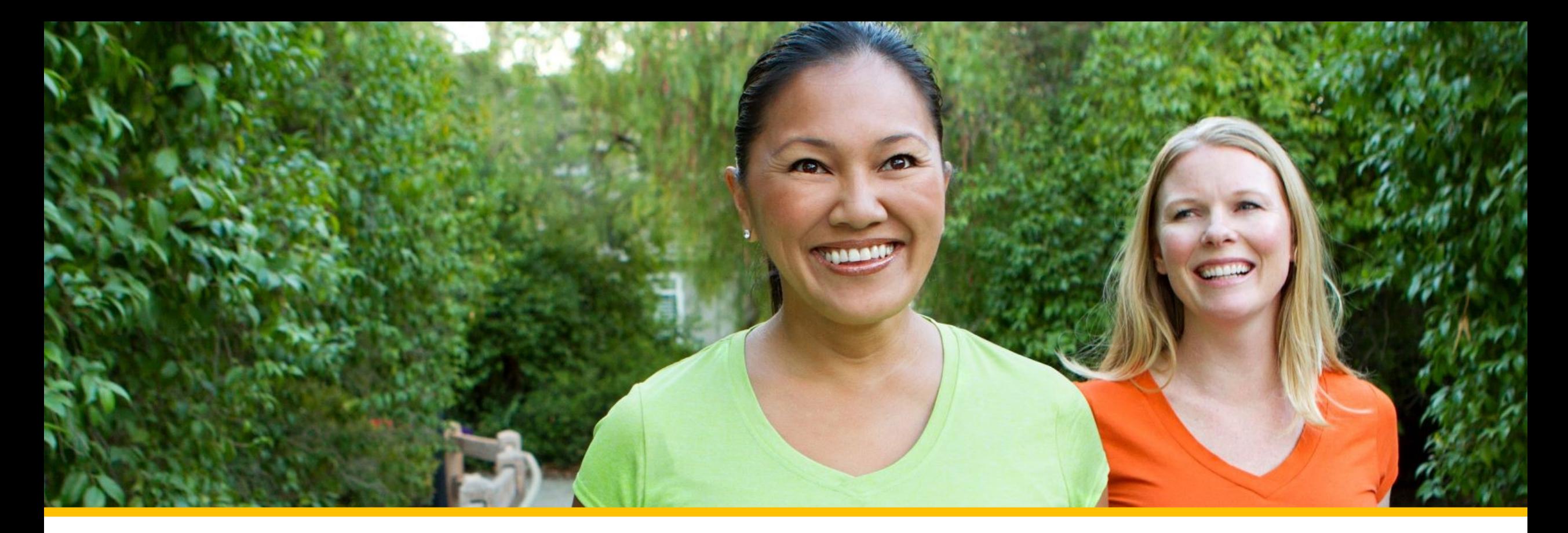

# Accessing Your COVA Care Health Assessment

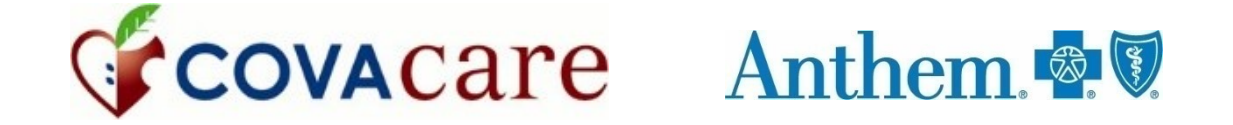

# Accessing via the Sydney Health mobile app

## Registering a new account

To register for a new account, click on *REGISTER now.*

Follow the step -by step prompts to complete your registration. You will use the **same Username and Password as your anthem.com login.**

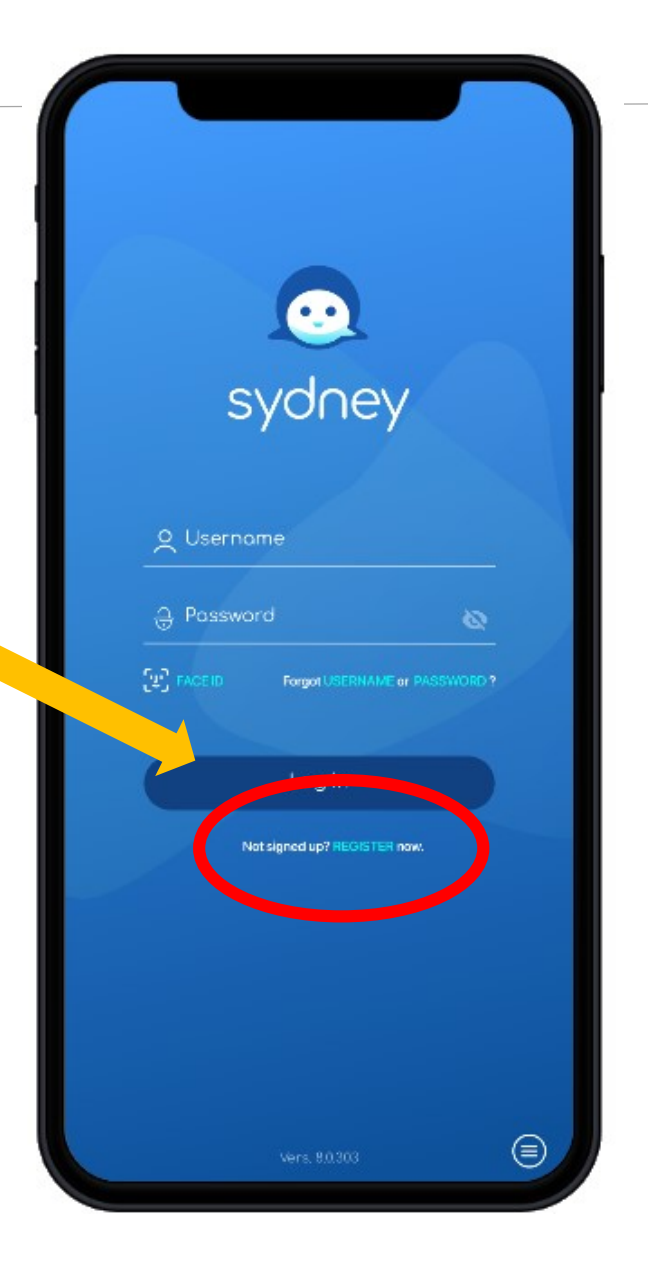

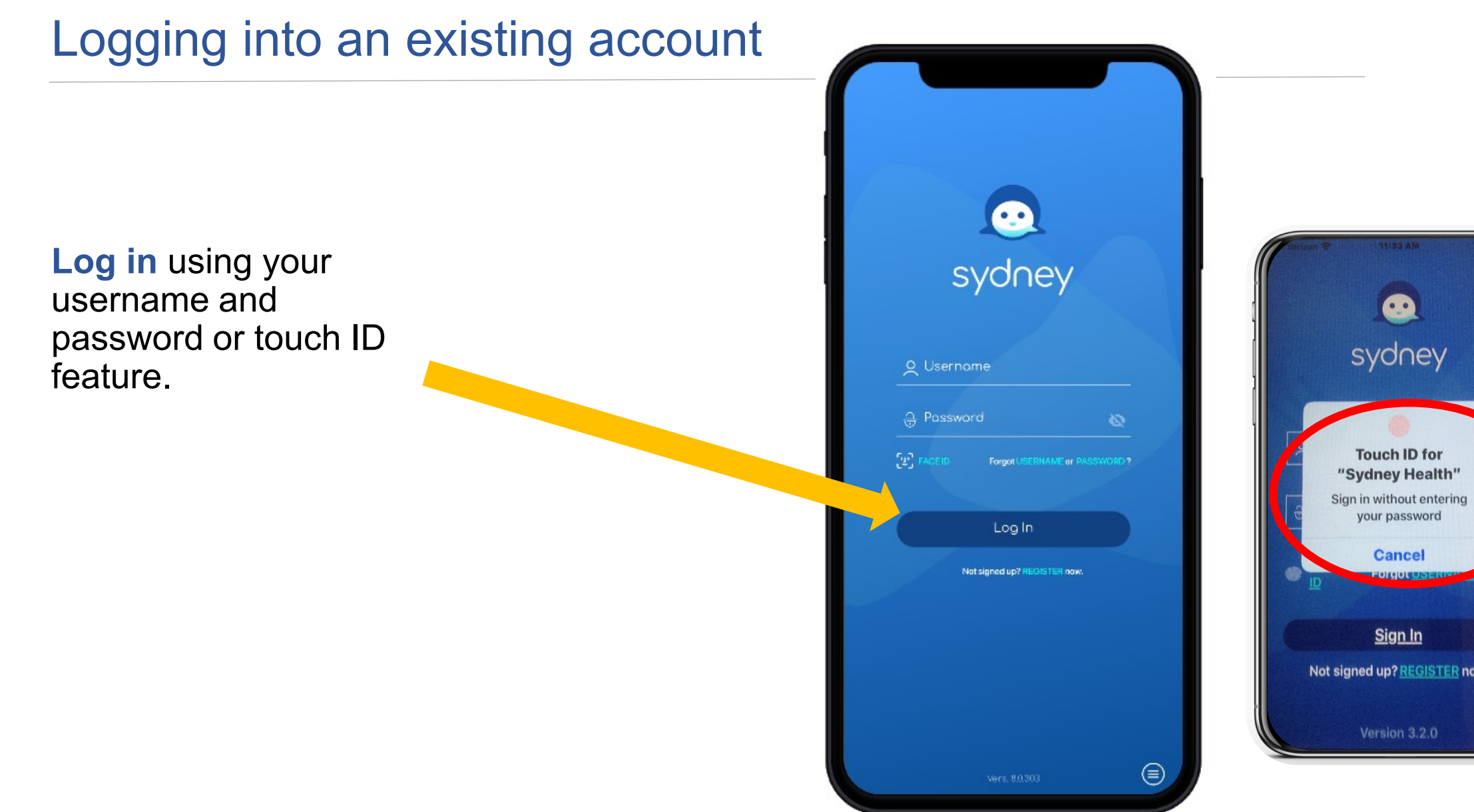

Tap the *More* button from the bottom right menu bar.

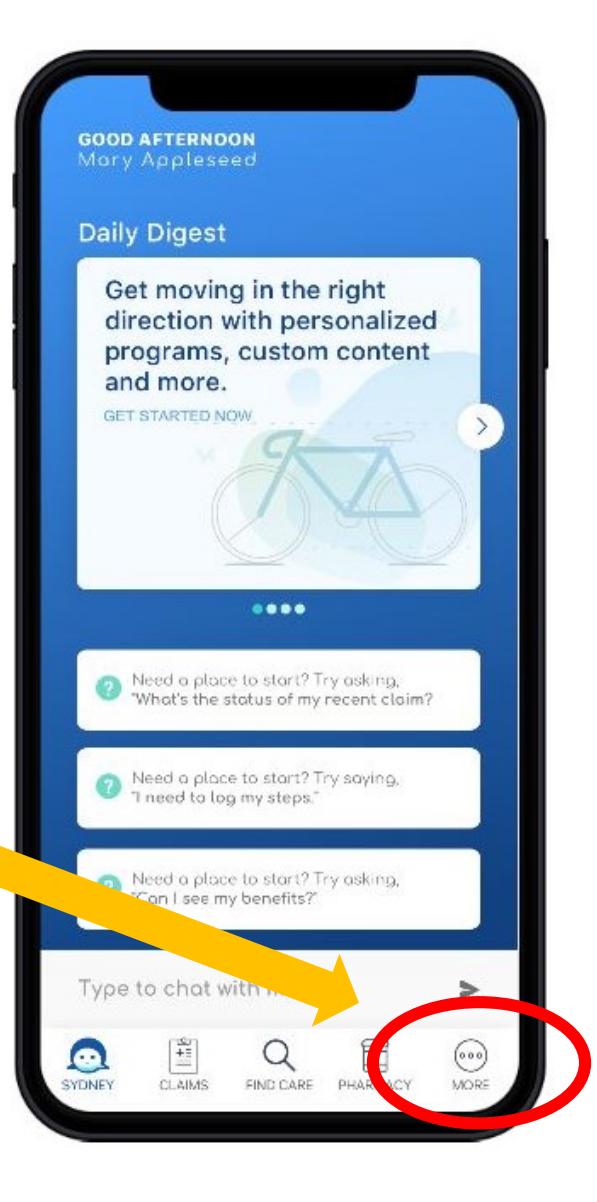

- 11

If you are using the Safari browser to access the Health Assessment, you may receive this error message if you have certain privacy settings enabled.

Follow the instructions in the message to update your settings and try again.

#### Anthem<sup>®</sup>

My Health Dashboard **Support** 

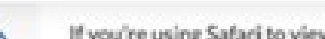

If you're using Safari to view the Health Risk Assessment Tool and are having issues, please check your Safari's privacy settings and ensure the "Prevent cross-site tracking" is not selected. For a full list of browsers that work best with our site, visit the Technical Issues section in our FAOs.

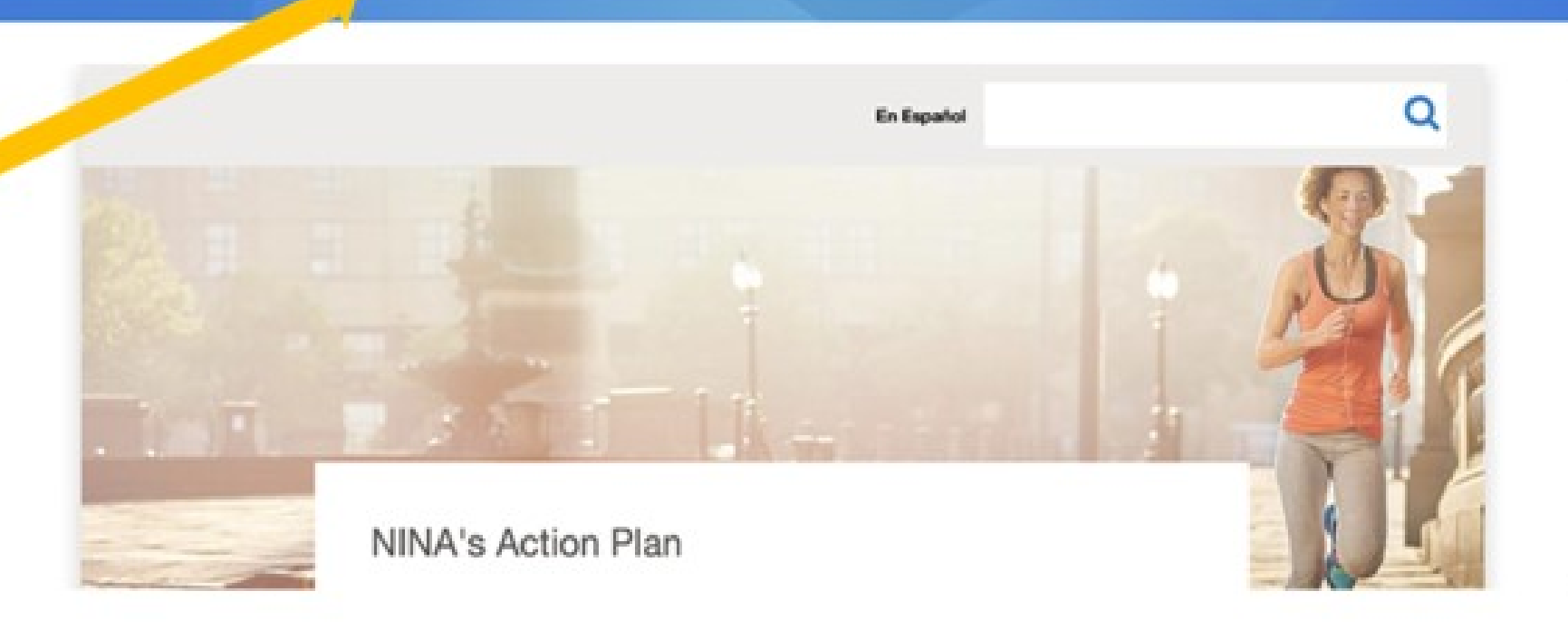

**Esnañol** 

**Los Out** 

From the main menu, select *My Health Dashboard.*

Select *Programs.*

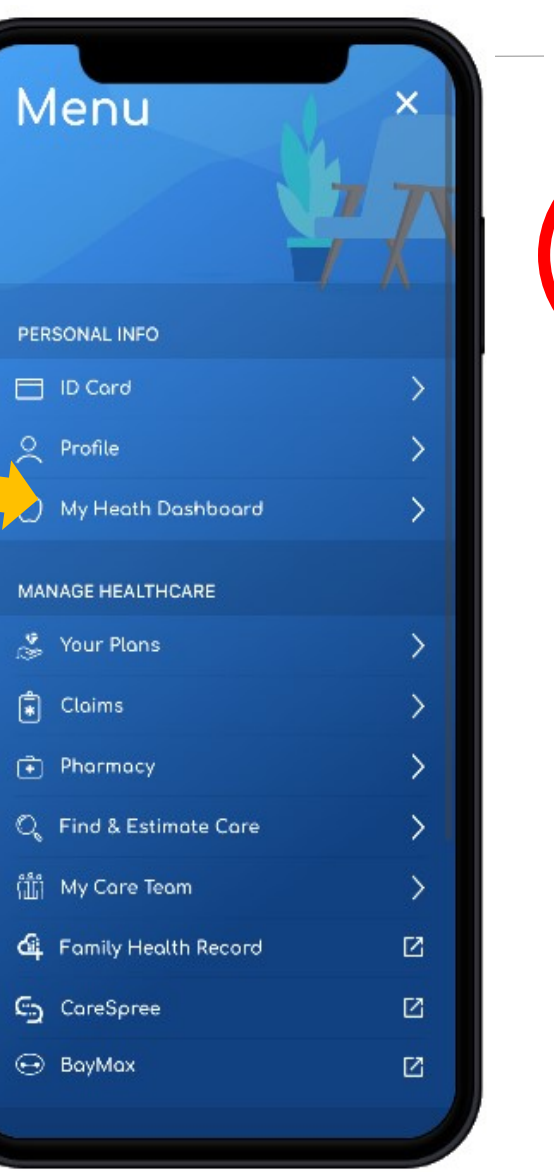

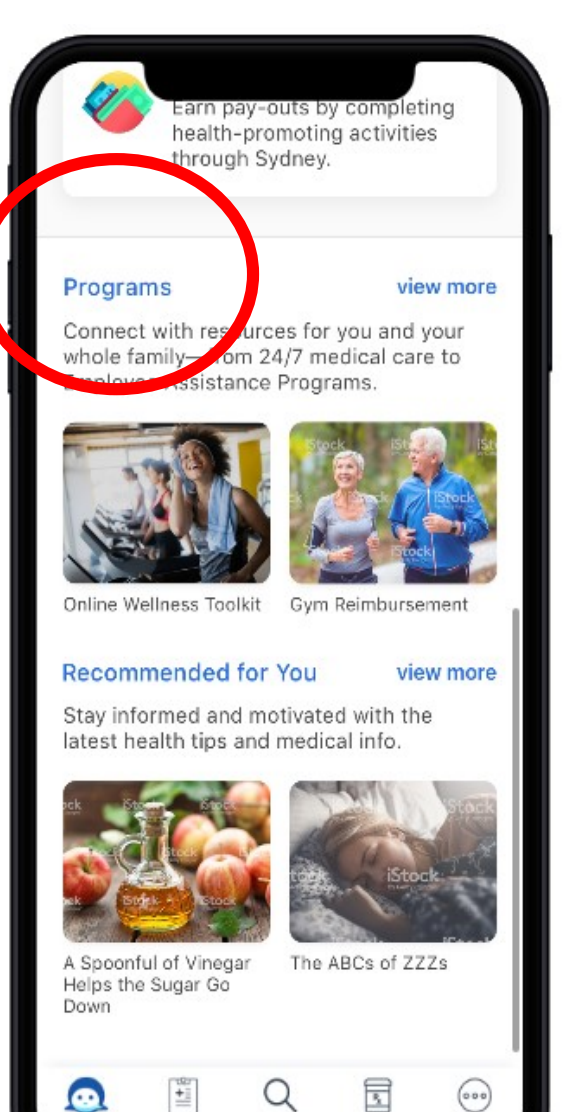

SYDNEY

CLAIMS

MORE

FIND CARE PHARMACY

#### Scroll down and select **WebMD Health Risk Assessment.**

Click *Start your assessment* and complete your assessment.

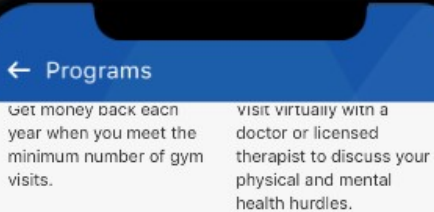

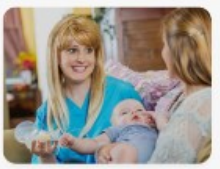

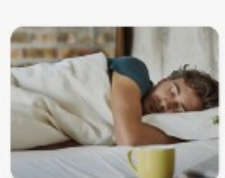

Lactation Consultation

Get expert answers to breastfeeding questions from the comfort of your own home

Resources for coping with anxiety, depression, sleep issues, chronic pain and more.

**MyStrength** 

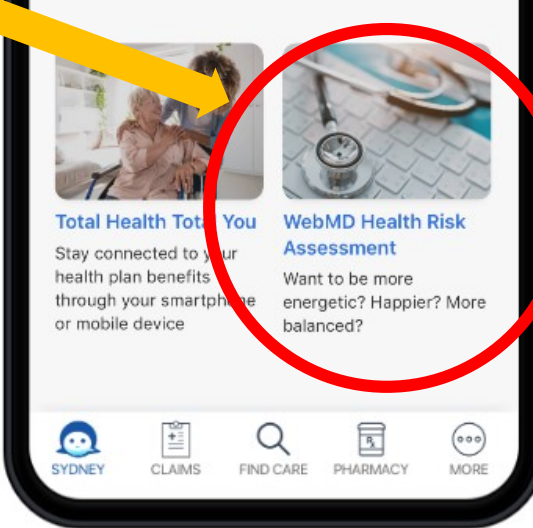

# Returning Users

If you have previously completed the WebMD Health assessment, after clicking "*Start your Assessment*", you will see your health assessment summary page and your previous score. Then you will click "*Take it Again*" to begin.

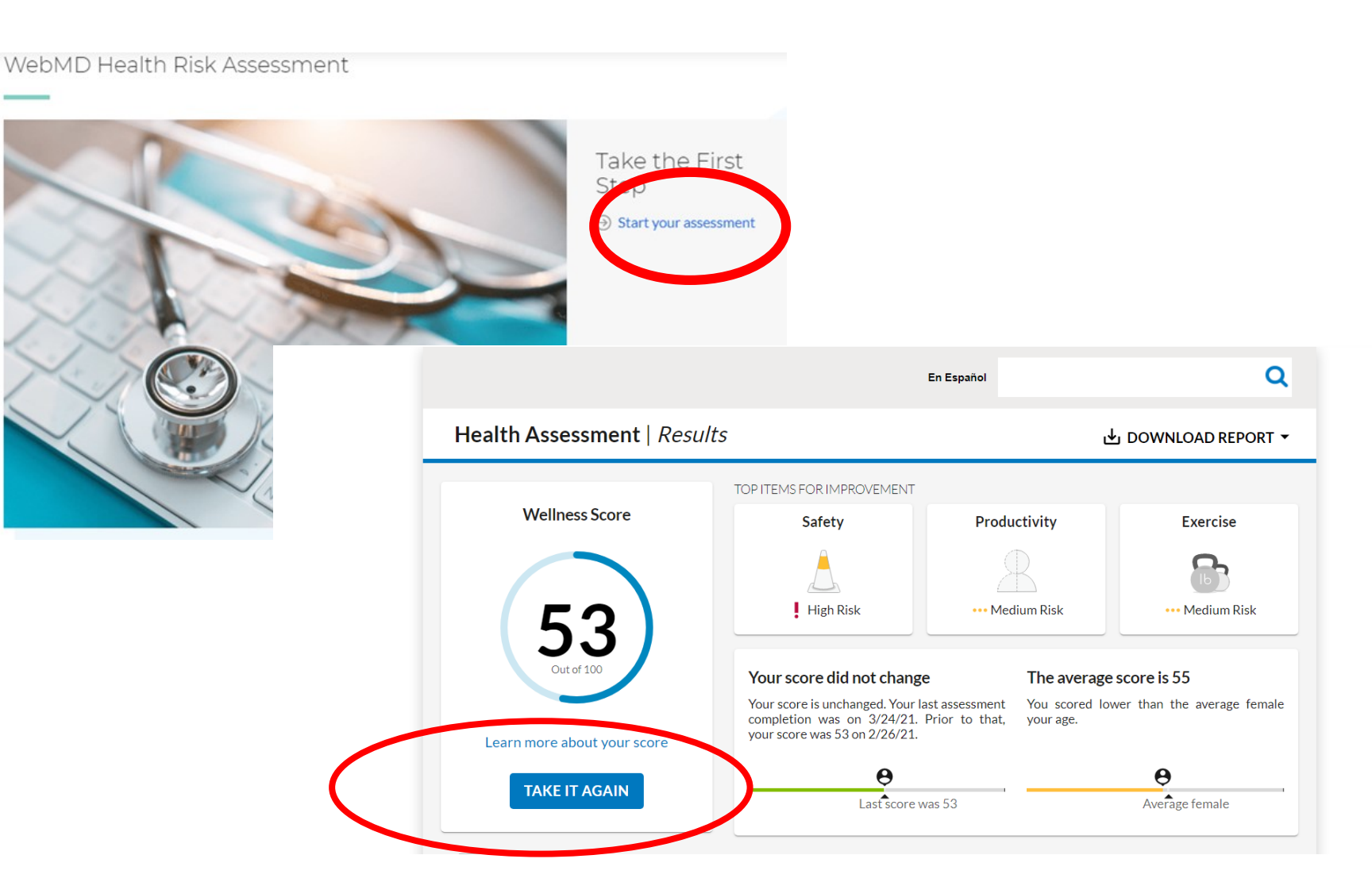

# Saving Your Progress

Whether you are taking the WebMD health assessment for the first time or are a returning user, be sure to click **"save & continue"**

as you complete each section of the assessment.

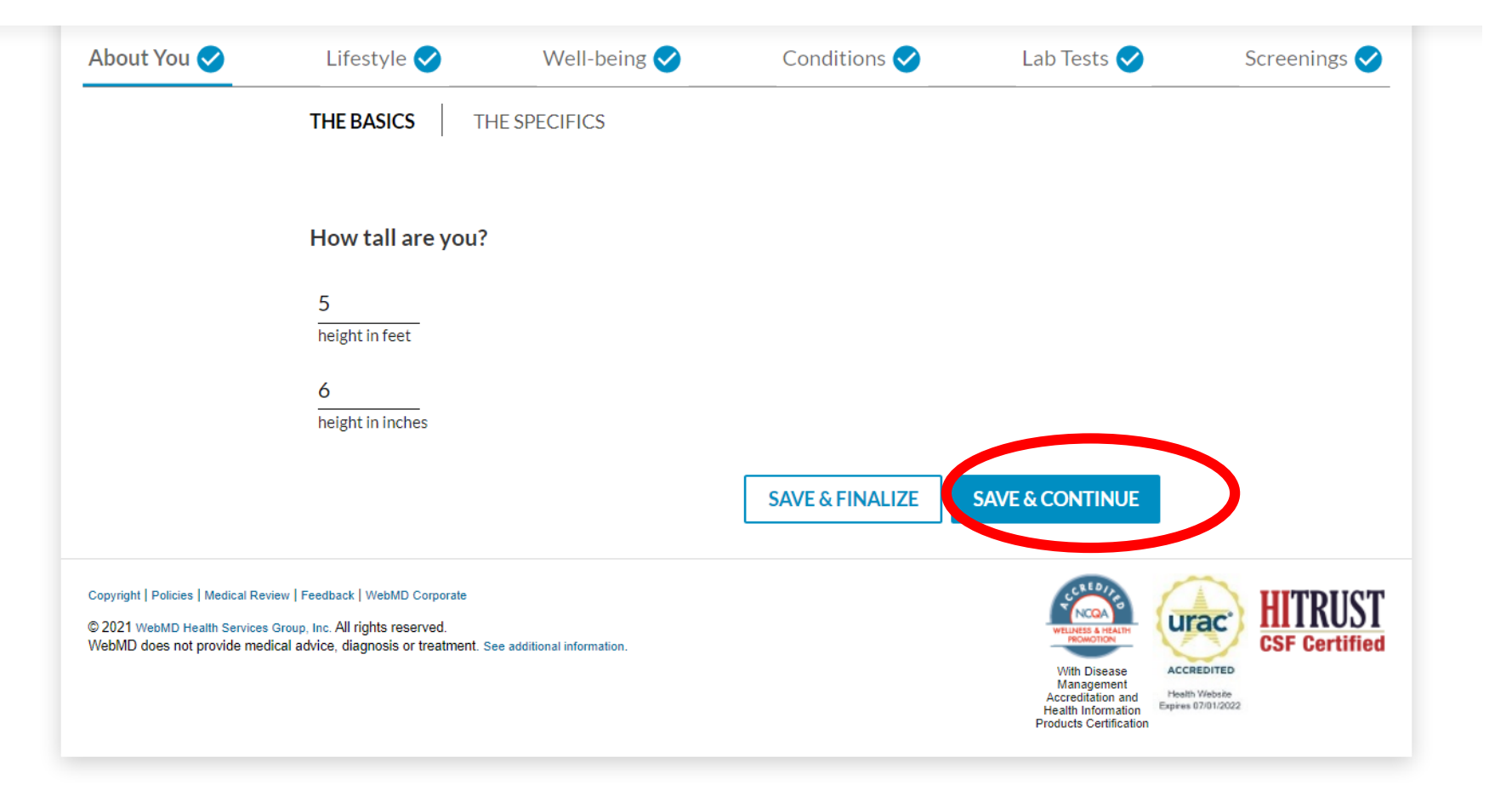

#### Finalizing Your Assessment

When you reach the end of the health assessment questions you will click "**Save & Finalize.**"

You're almost finished!

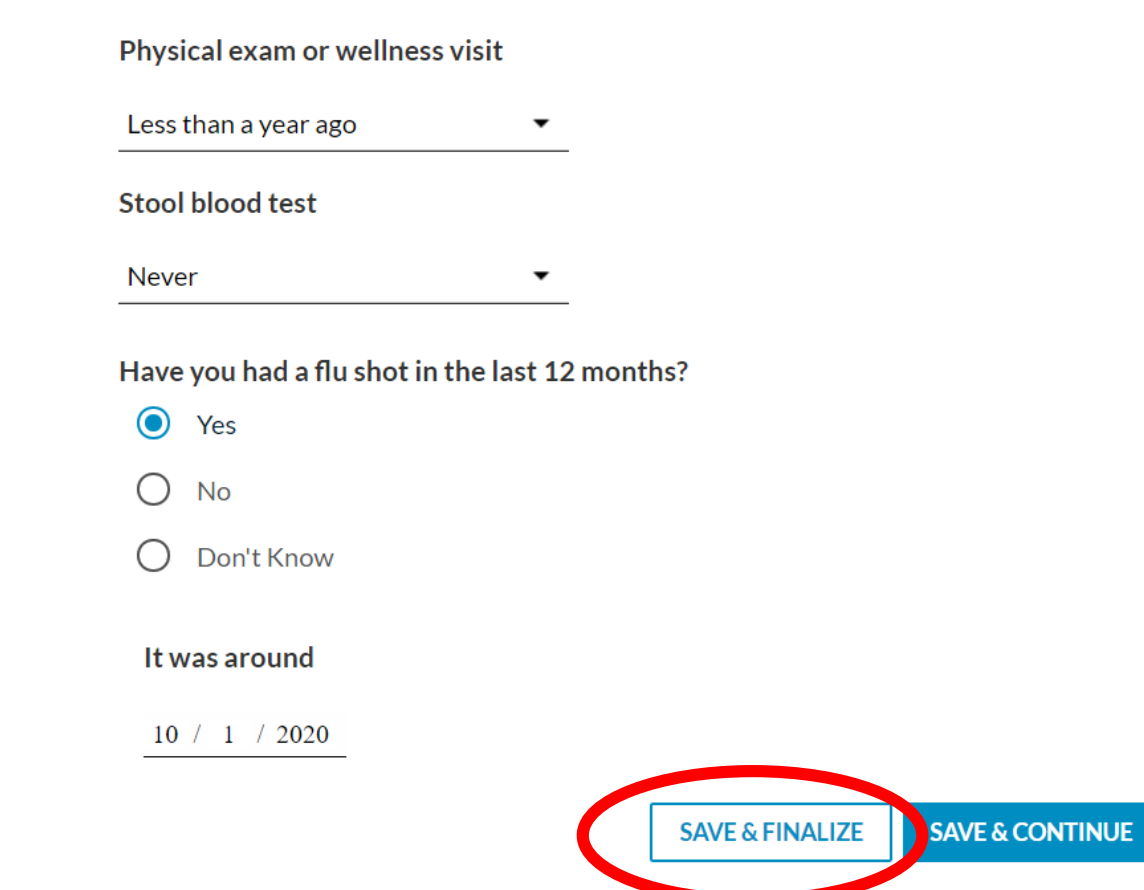

### Readiness to Change & WebMD Health Assessment Feedback

After you've completed the WebMD health assessment questions, there are a few questions to assess your "readiness to change." Answering these questions will help identify which resources may be most appropriate with helping you to reach your wellness goals.

Click "**Save & Continue**" as you complete these questions

How confident are you that you can make healthy changes?

- **Extremely confident**
- Very confident
- Confident
- Somewhat confident
- Not at all confident

Your health plan may offer programs to help manage health risks identified in this assessment. If you qualify, would you like to be contacted about these programs?

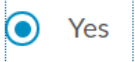

**No** 

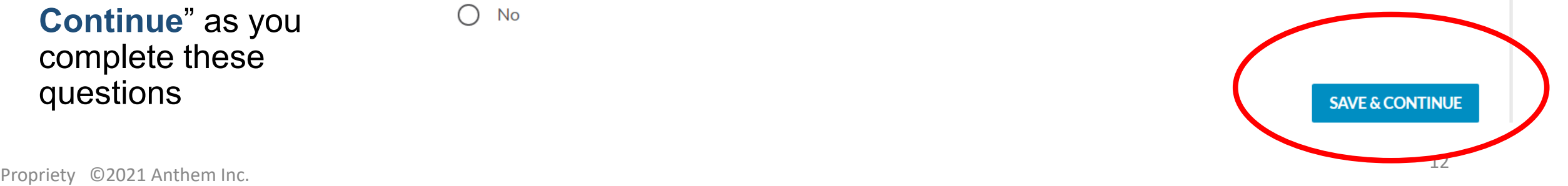

#### Readiness to Change & WebMD Health Assessment Feedback

The final questions will gather value feedback regarding your experience with the WebMD health assessment. After answering these two questions you will click **"Finish"**

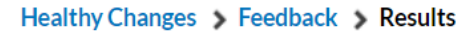

Would you recommend this questionnaire to someone else, like a co-worker?

 $\odot$ Yes

**No** 

Approximately how long did it take you to fill out this questionnaire?

10 minutes

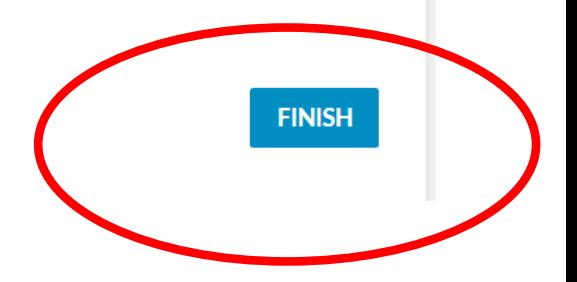

## Save Your Completion Confirmation Page

Now that you have completed your WebMD Health Assessment click "**Print Your Confirmation**" to save your completion confirmation page for your records.

**Helpful Tip:** If you are not able to print your confirmation, take a screenshot and save it to your phone

#### Anthem<sup>®</sup>

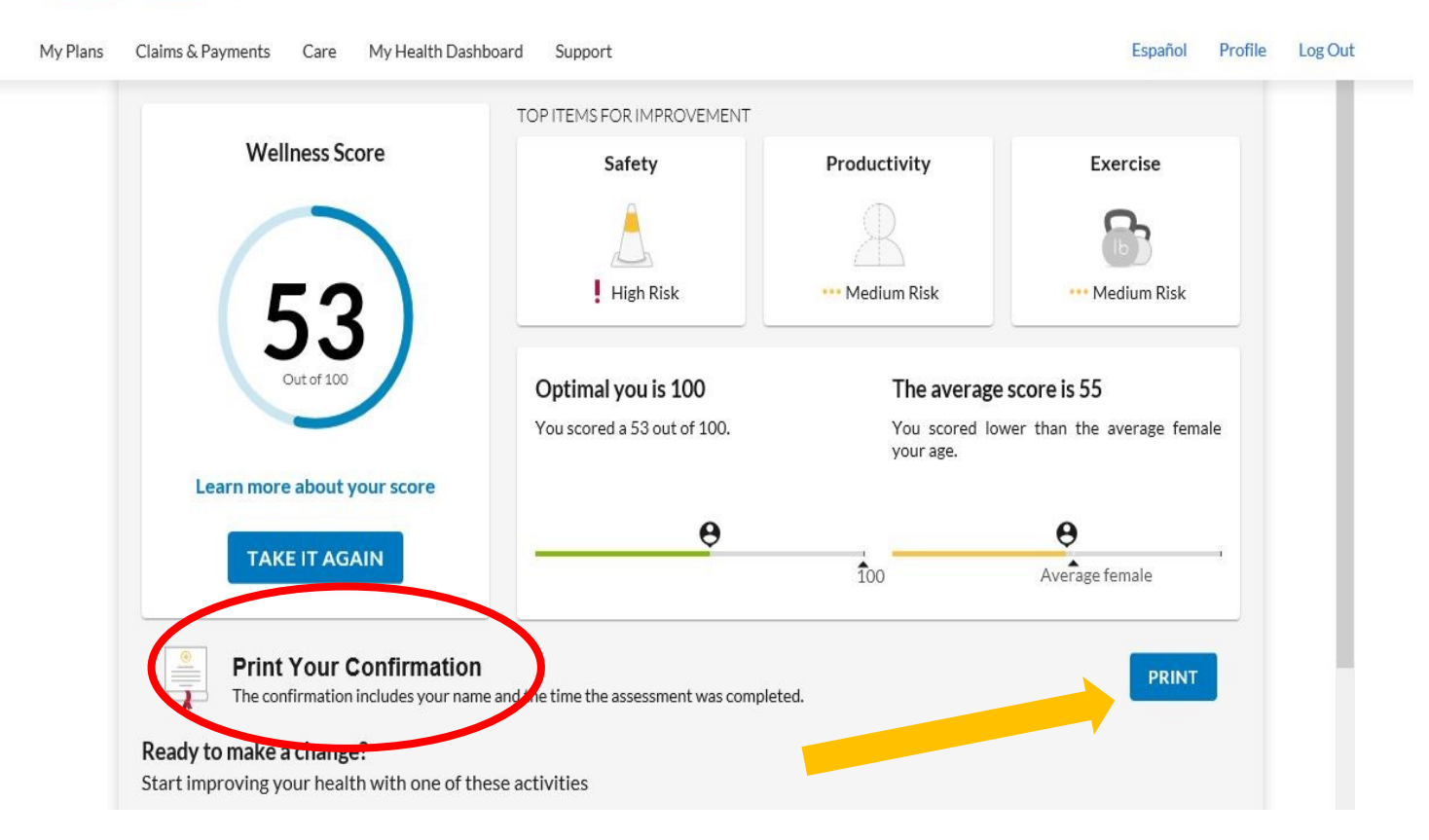

# Save Your Completion Confirmation Page

After completing your health assessment, *print* your confirmation page to save for your records**.** 

**Helpful Tip:** If you are not able to print your confirmation page, take a screenshot of the confirmation page and save it to your computer or smartphone.

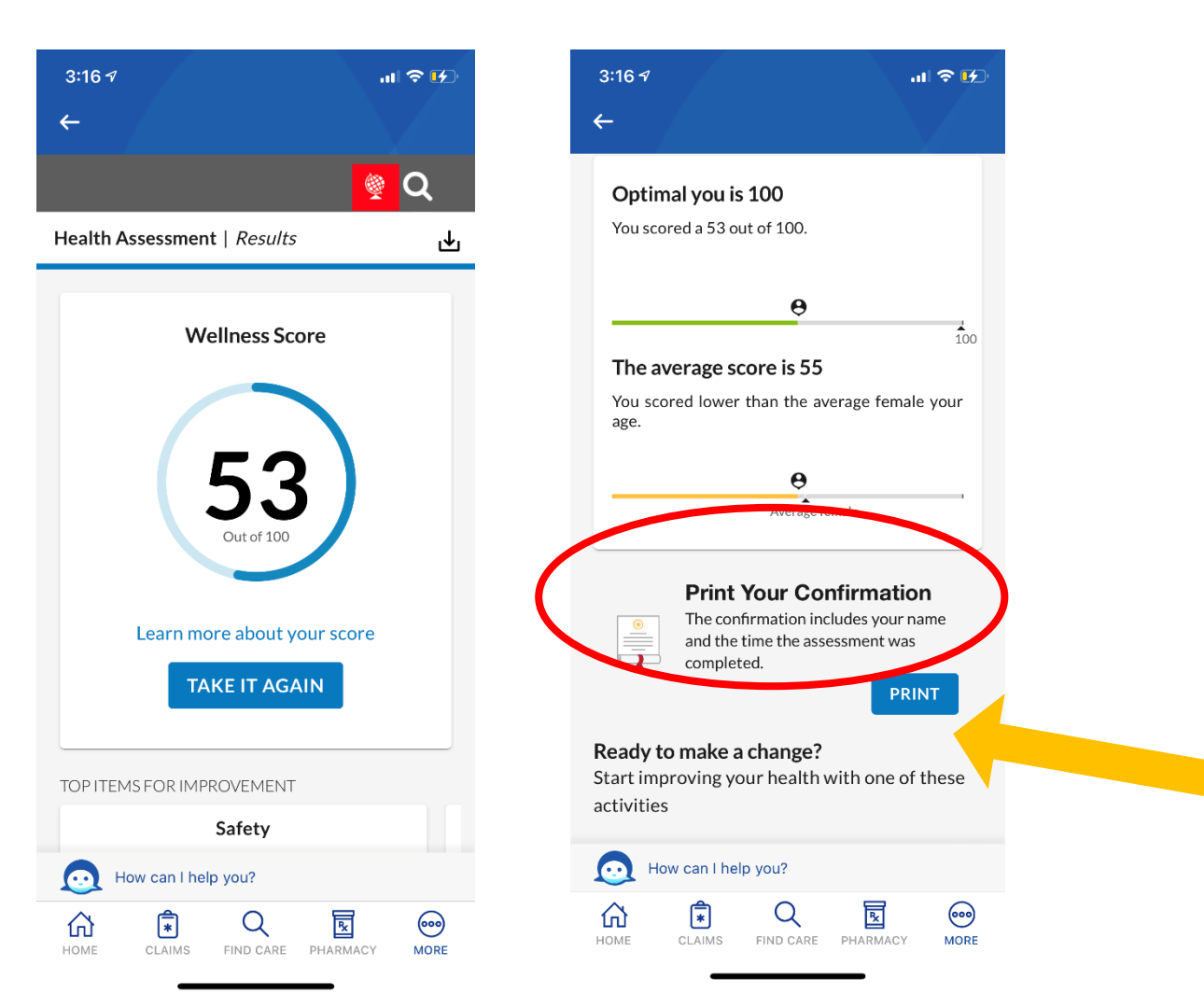